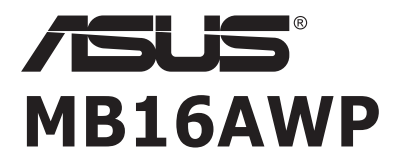

# *User Guide*

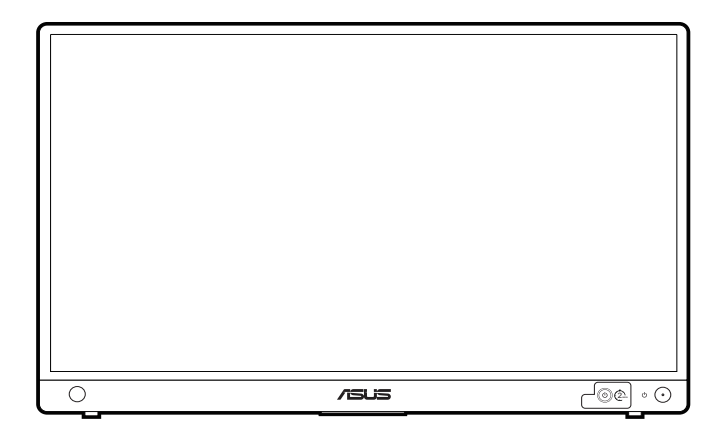

First Edition January 2022

#### **Copyright © 2022 ASUSTeK COMPUTER INC. All Rights Reserved.**

No part of this manual, including the products and software described in it, may be reproduced. transmitted, transcribed, stored in a retrieval system, or translated into any language in any form or by any means, except documentation kept by the purchaser for backup purposes, without the express written permission of ASUSTeK COMPUTER INC. ("ASUS").

Product warranty or service will not be extended if: (1) the product is repaired, modified or altered, unless such repair, modification of alteration is authorized in writing by ASUS; or (2) the serial number of the product is defaced or missing.

ASUS PROVIDES THIS MANUAL "AS IS" WITHOUT WARRANTY OF ANY KIND, EITHER EXPRESS OR IMPLIED, INCLUDING BUT NOT LIMITED TO THE IMPLIED WARRANTIES OR CONDITIONS OF MERCHANTABILITY OR FITNESS FOR A PARTICULAR PURPOSE. IN NO EVENT SHALL ASUS, ITS DIRECTORS, OFFICERS, EMPLOYEES OR AGENTS BE LIABLE FOR ANY INDIRECT, SPECIAL, INCIDENTAL, OR CONSEQUENTIAL DAMAGES (INCLUDING DAMAGES FOR LOSS OF PROFITS, LOSS OF BUSINESS, LOSS OF USE OR DATA, INTERRUPTION OF BUSINESS AND THE LIKE), EVEN IF ASUS HAS BEEN ADVISED OF THE POSSIBILITY OF SUCH DAMAGES ARISING FROM ANY DEFECT OR ERROR IN THIS MANUAL OR PRODUCT.

SPECIFICATIONS AND INFORMATION CONTAINED IN THIS MANUAL ARE FURNISHED FOR INFORMATIONAL USE ONLY, AND ARE SUBJECT TO CHANGE AT ANY TIME WITHOUT NOTICE, AND SHOULD NOT BE CONSTRUED AS A COMMITMENT BY ASUS. ASUS ASSUMES NO RESPONSIBILITY OR LIABILITY FOR ANY ERRORS OR INACCURACIES THAT MAY APPEAR IN THIS MANUAL, INCLUDING THE PRODUCTS AND SOFTWARE DESCRIBED IN IT.

Products and corporate names appearing in this manual may or may not be registered trademarks or copyrights of their respective companies, and are used only for identification or explanation and to the owners' benefit, without intent to infringe.

### **Contents**

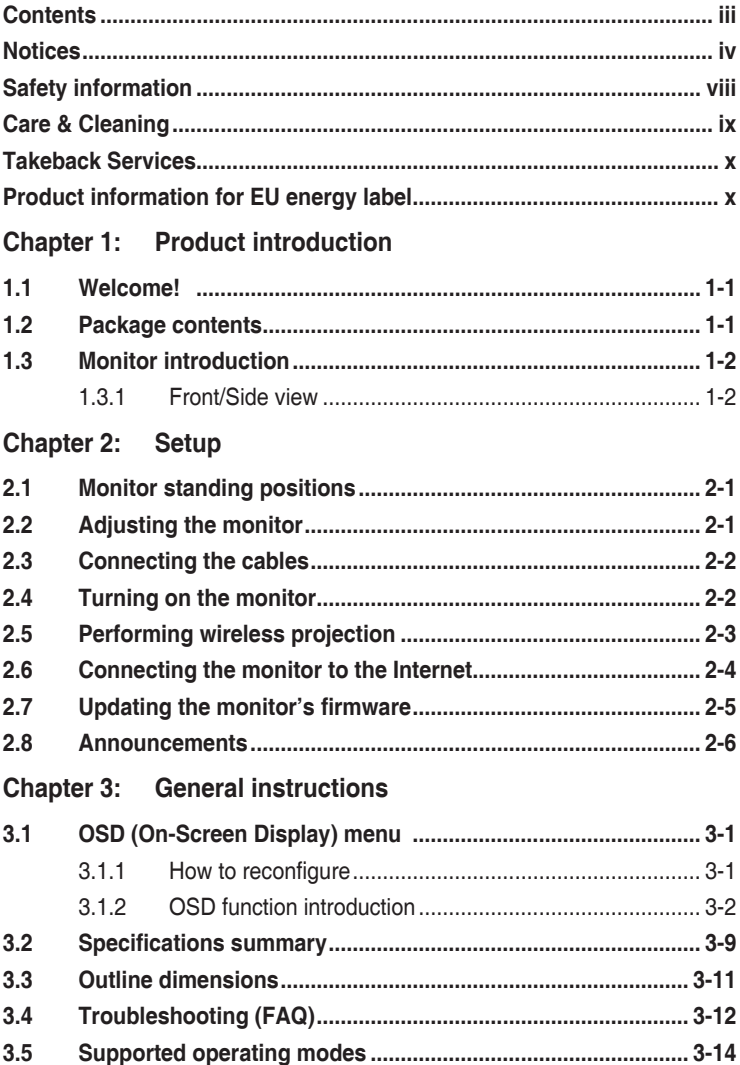

## <span id="page-3-0"></span>**Notices**

### **Federal Communications Commission Statement**

This device complies with Part 15 of the FCC Rules. Operation is subject to the following two conditions:

- This device may not cause harmful interference, and
- This device must accept any interference received including interference that may cause undesired operation.

This equipment has been tested and found to comply with the limits for a Class B digital device, pursuant to Part 15 of the FCC Rules. These limits are designed to provide reasonable protection against harmful interference in a residential installation. This equipment generates, uses and can radiate radio frequency energy and, if not installed and used in accordance with the instructions, may cause harmful interference to radio communications. However, there is no guarantee that interference will not occur in a particular installation. If this equipment does cause harmful interference to radio or television reception, which can be determined by turning the equipment off and on, the user is encouraged to try to correct the interference by one or more of the following measures:

- Reorient or relocate the receiving antenna.
- Increase the separation between the equipment and receiver.
- Connect the equipment into an outlet on a circuit different from that to which the receiver is connected.
- Consult the dealer or an experienced radio/TV technician for help.

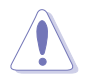

Any changes or modifications not expressly approved by the grantee of this device could void the user's authority to operate the equipment.

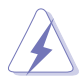

The use of shielded cables for connection of the monitor to the graphics card is required to assure compliance with FCC regulations. Changes or modifications to this unit not expressly approved by the party responsible for compliance could void the user's authority to operate this equipment.

### **FCC Caution and Label**

• Distance < 20cm, with SAR requirement

### **RF Exposure Information (SAR)**

This device meets the government's requirements for exposure to radio waves. This device is designed and manufactured not to exceed the emission limits for exposure to radio frequency (RF) energy set by the Federal Communications Commission of the U.S. Government.

The exposure standard employs a unit of measurement known as the Specific Absorption Rate, or SAR. The SAR limit set by the FCC is 1.6 W/kg. Tests for SAR are conducted using standard operating positions accepted by the FCC with the EUT transmitting at the specified power level in different channels.

The FCC has granted an Equipment Authorization for this device with all reported SAR levels evaluated as in compliance with the FCC RF exposure guidelines. SAR information on this device is on file with the FCC and can be found under the Display Grant section of www.fcc.gov/eot/ea/fccid after searching on "Contains FCC ID: PANP31ASUS".

#### **For module caution**

### **End Product Labeling**

This transmitter module is authorized only for use in device where the antenna may be installed such that 20cm may be maintained between the antenna and users. The final end product must be labeled in a visible area with the following: "Contains FCC ID: PANP31ASUS" and "Contains IC: 6225A-P31ASUS"

### **Information for the OEMs and Integrators**

The following statement must be included with all versions of this document supplied to an OEM or integrator, but should not be distributed to the end user.

1) This device is intended for OEM integrators only.

2) Please see the full Grant of Equipment document for other restrictions.

### **5GHz Device STATEMENT**

### **MASTER EQUIPMENT:**

The availability of some specific channels and / or operational frequency bands are country dependent and are firmware programmed at factory to match the intended destination. The firmware setting is not accessible by the end user.

### **Canadian Department of Communications Statement**

This digital apparatus does not exceed the Class B limits for radio noise emissions from digital apparatus set out in the Radio Interference Regulations of the Canadian Department of Communications.

This class B digital apparatus complies with Canadian ICES-003.

This Class B digital apparatus meets all requirements of the Canadian Interference - Causing Equipment Regulations.

Cet appareil numérique de la classe B respecte toutes les exigences du Réglement sur le matériel brouiller du Canada.

### **Canada IC**

### **Canada, Industry Canada (IC) Notices**

This device complies with Canada licence-exempt RSS standard(s).

Operation is subject to the following two conditions:

(1) this device may not cause interference, and

(2) this device must accept any interference, including interference that may cause undesired operation of the device.

### **Canada, avis d'Industry Canada (IC)**

Le présent appareil est conforme aux CNR d'Industrie Canada applicables aux appareils radio exempts de licence. L'exploitation est autorisée aux deux conditions suivantes :

(1) l'appareil ne doit pas produire de brouillage, et

(2) l'utilisateur de l'appareil doit accepter tout brouillage radioélectrique subi, même si le brouillage est susceptible d'en compromettre le fonctionnement.

#### RF Exposure

Distance < 20 cm , with SAR requirement (RSS-102 section 2.6)

### **Radio Frequency (RF) Exposure Information**

The radiated output power of the Wireless Device is below the Industry Canada (IC) radio frequency exposure limits. The Wireless Device should be used in such a manner such that the potential for human contact during normal operation is minimized.

This device has been evaluated for and shown compliant with the IC Specific Absorption Rate ("SAR") limits when operated in portable exposure conditions.

#### **Informations concernant l'exposition aux fréquences radio (RF)**

La puissance de sortie émise par l'appareil de sans fil est inférieure à la limite d'exposition aux fréquences radio d'Industry Canada (IC). Utilisez l'appareil de sans fil de façon à minimiser les contacts humains lors du fonctionnement normal.

Ce dispositif a été évalué pour et démontré conforme à la Taux IC d'absorption spécifique ("SAR") des limites lorsqu'il est utilisé dans des conditions d'exposition portatifs.

For 5150~5250MHz Band:

This device is for indoor use only when operated in the frequency band 5150 ~5250 MHz

Ce dispositif est limité à une utilisation en intérieur seulement dans la bande 5150-5250 MHz.

The WiFi operating in the band 5150-5350MHz shall be restricted to indoor use for country listed below:

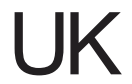

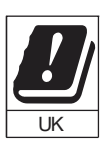

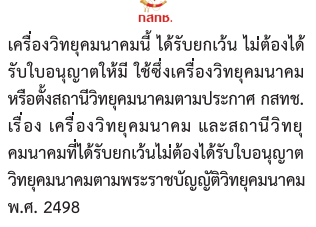

**nanb.** Insertional กำกับดูแลเพื่อประชาชน Call Center 1200 (Insws)

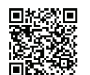

Complies with IMDA Standards

DB103778

# <span id="page-7-0"></span>**Safety information**

- Before setting up the monitor, carefully read all the documentation that came with the package.
- To prevent fire or shock hazard, never expose the monitor to rain or moisture.
- Never try to open the monitor cabinet. The dangerous high voltages inside the monitor may result in serious physical injury.
- If the power supply is broken, do not try to fix it by yourself. Contact a qualified service technician or your retailer.
- Before using the product, make sure all cables are correctly connected and the power cables are not damaged. If you detect any damage, contact your dealer immediately.
- Slots and openings on the back or top of the cabinet are provided for ventilation. Do not block these slots. Never place this product near or over a radiator or heat source unless proper ventilation is provided.
- The monitor should be operated only from the type of power source indicated on the label. If you are not sure of the type of power supply to your home, consult your dealer or local power company.
- Use the appropriate power plug which complies with your local power standard.
- Do not overload power strips and extention cords. Overloading can result in fire or electric shock.
- Avoid dust, humidity, and temperature extremes. Do not place the monitor in any area where it may become wet. Place the monitor on a stable surface.
- Unplug the unit during a lightning storm or if it will not be used for a long period of time. This will protect the monitor from damage due to power surges.
- Never push objects or spill liquid of any kind into the slots on the monitor cabinet.
- To ensure satisfactory operation, use the monitor only with UL listed computers which have appropriate configured receptacles marked between 100-240V AC.
- If you encounter technical problems with the monitor, contact a qualified service technician or your retailer.
- Adjustment of the volume control as well as the equalizer to other settings than the center position may increase the ear-/headphones output voltage and therefore the sound pressure level.
- The adapter is only used for this monitor, do not use it for other purpose. Your device uses one of the following power supplies:
	- Manufacturer: Delta Electronics Inc., Model: ADP-45HG B

<span id="page-8-0"></span>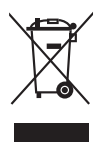

This symbol of the crossed out wheeled bin indicates that the product (electrical, electronic equipment, and mercury-containing button cell battery) should not be placed in municipal waste. Please check local regulations for disposal of electronic products.

### **AEEE yönetmeliğine uygundur**

## **Care & Cleaning**

- Before you lift or reposition your monitor, it is better to disconnect the cables and power cord. Follow the correct lifting techniques when positioning the monitor. When lifting or carrying the monitor, grasp the edges of the monitor. Do not lift the display by the stand or the cord.
- Cleaning. Turn your monitor off and unplug the power cord. Clean the monitor surface with a lint-free, non-abrasive cloth. Stubborn stains may be removed with a cloth dampened with mild cleaner.
- Avoid using a cleaner containing alcohol or acetone. Use a cleaner intended for use with the monitor. Never spray cleaner directly on the screen, as it may drip inside the monitor and cause an electric shock.

### **The following symptoms are normal with the monitor:**

- You may find slightly uneven brightness on the screen depending on the desktop pattern you use.
- When the same image is displayed for hours, an afterimage of the previous screen may remain after switching the image. The screen will recover slowly or you can turn off the Power Switch for hours.
- When the screen becomes black or flashes, or cannot work anymore, contact your dealer or service center to fix it. Do not repair the screen by yourself!
- (For OLED models) Damage resulting from long-term static images displayed (also referred as "Image Sticking") or improper use.
- (For OLED models) Defect of color accuracy shift resulting from display color decay accelerated by user's behaviors.

### **Conventions used in this guide**

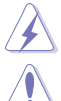

WARNING: Information to prevent injury to yourself when trying to complete a task.

CAUTION: Information to prevent damage to the components when trying to complete a task.

IMPORTANT: Information that you MUST follow to complete a task.

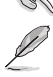

NOTE: Tips and additional information to aid in completing a task.

### <span id="page-9-0"></span>**Where to find more information**

Refer to the following sources for additional information and for product and software updates.

#### **1. ASUS websites**

The ASUS websites worldwide provide updated information on ASUS hardware and software products. Refer to http://www.asus.com

#### **2. Optional documentation**

Your product package may include optional documentation that may have been added by your dealer. These documents are not part of the standard package.

### **Takeback Services**

ASUS recycling and takeback programs come from our commitment to the highest standards for protecting our environment. We believe in providing solutions for our customers to be able to responsibly recycle our products, batteries and other components as well as the packaging materials.

Please go to http://csr.asus.com/english/Takeback.htm for detail recycling information in different region.

### **Product information for EU energy label**

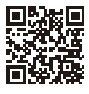

MB16AWP

# <span id="page-10-0"></span>**1.1 Welcome!**

Thank you for purchasing the ASUS® Wireless Portable Monitor!

The latest ASUS Wireless Portable Monitor provides great portability and simplicity to your daily life, enhancing both of your viewing experience and style.

# **1.2 Package contents**

Check your package for the following items:

- $\checkmark$  Wireless portable monitor
- $\checkmark$  Quick start guide
- $\checkmark$  Warranty card
- $\checkmark$  Power adapter
- Power cord
- USB Type-C to Type-C cable
- $\checkmark$  HDMI to HDMI mini adapter
- $\checkmark$  Sleeve
- $\checkmark$  ZenScreen tripod hole rubber

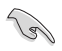

If any of the above items is damaged or missing, contact your retailer immediately.

### <span id="page-11-0"></span>**1.3 Monitor introduction**

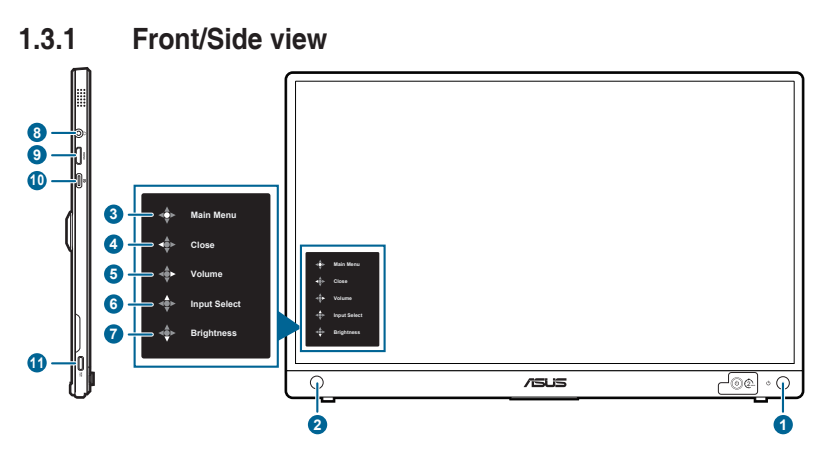

- 1. <sup>U</sup> Power button/power indicator
	- Turns the monitor on (long press for 2 seconds)/off.
	- The color definition of the power indicator is as the below table.

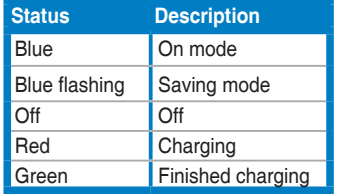

- 2.  $\circ$  5-way button
	- Turns on the button functions menu. Enacts the selected OSD menu item.
	- Increases/Decreases values or moves your selection up/down/left/ right.
- $3 \rightarrow \hat{P}$  Main Menu
	- Press the 5-way button once to enter the button functions menu when the OSD is off. Press this button again to enter the OSD menu.
- 4. Close
	- Move the 5-way button left to close the button functions menu.
	- Move the 5-way button left for over 5 seconds to toggle the Key Lock function between on and off
- 5. Volume
	- Move the 5-way button right to enter the volume menu.
- 6. Input Select
	- Move the 5-way button up to enter the Input Select menu.
- 7.  $\overrightarrow{\bullet}$  Brightness
	- Move the 5-way button down to enter the Brightness menu.
- 8. Earphone jack
- 9. Mini HDMI port
	- This port is for connection with an HDMI compatible device.
- 10. USB Type-C port
	- This port is for connection with an USB Type-C compatible device.
- 11. **POLE** USB Type-C port
	- This port connects the power adapter.

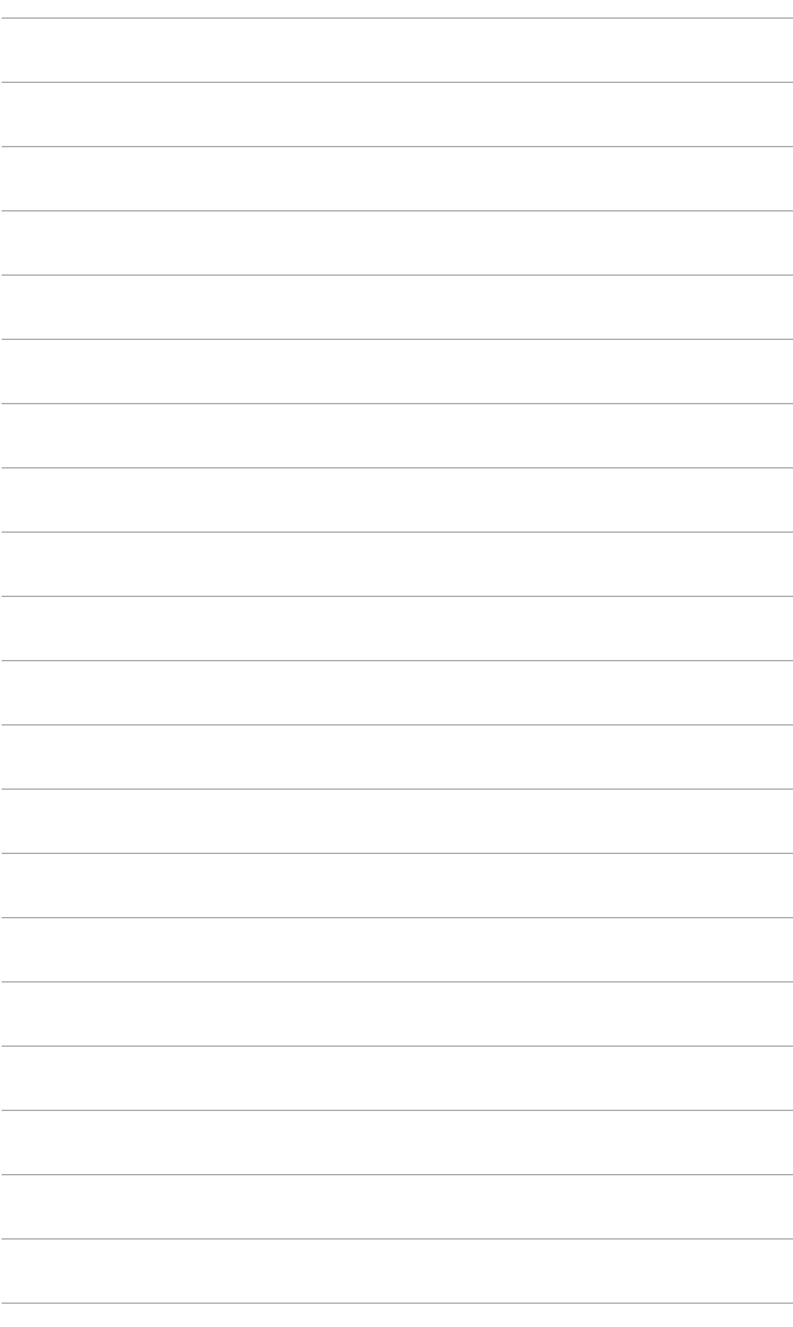

### <span id="page-14-0"></span>**2.1 Monitor standing positions**

You can stand up the monitor in the following positions.

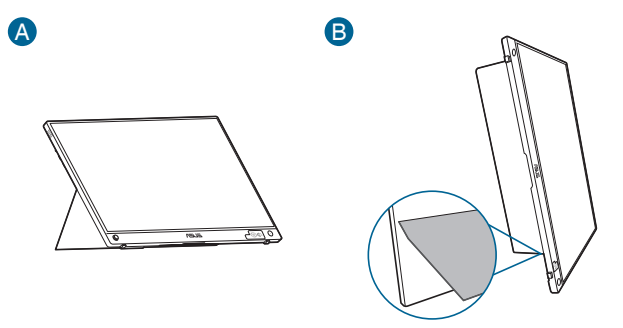

### **2.2 Adjusting the monitor**

- For optimal viewing, we recommend that you look at the full face of the monitor, then adjust the monitor to the angle that is most comfortable for you.
- Hold the stand to prevent the monitor from falling when you change its angle.
- You can adjust the monitor's angle at  $0^\circ \sim 70^\circ$ .

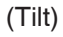

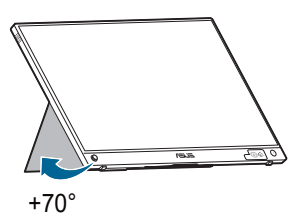

<span id="page-15-0"></span>**2.3 Connecting the cables**

A

B

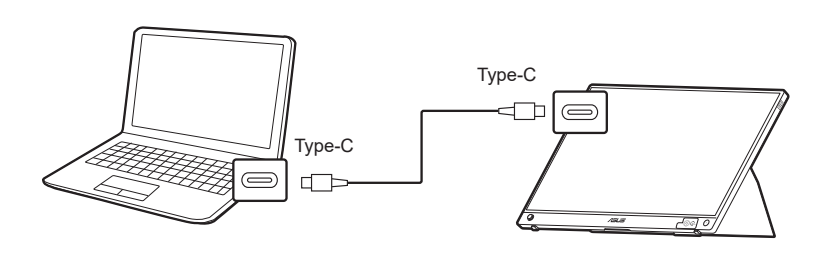

or

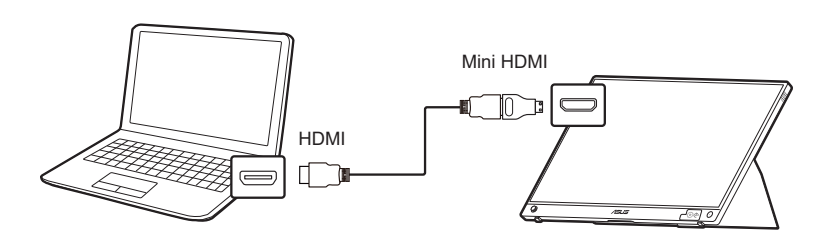

# **2.4 Turning on the monitor**

Press and hold the power button  $\mathcal O$  for 2 seconds. See page 1-2 for the location of the power button. The power indicator  $\mathcal O$  lights up in blue to show that the monitor is ON. The start up process takes about 30 seconds.

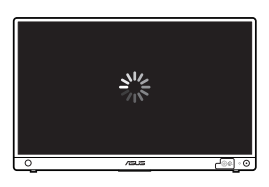

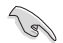

We suggest you charge the monitor before using it for the first time.

<span id="page-16-0"></span>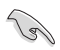

When there is no input signal or no action made on the OSD menu for around 6 minutes when the signal source is "Wireless" or for one hour when the signal source is not HDMI or USB Type-C without power supply, the monitor will turn off automatically. To turn on the monitor, press and hold the power button for 2 seconds.

### **2.5 Performing wireless projection**

- 1. Make sure that the signal source for the monitor is "Wireless".
- 2. For different devices, follow the steps below.
	- » For Windows OS devices
		- Press the Windows logo key  $+$  K and choose the monitor.
	- » For Android devices
		- After opening the Quick settings panel, press the Miracast icon and choose the monitor.
	- » For iOS devices
		- 1. Select MB16AWP in available Wi-Fi networks. (SSID MB16AWP-\*\*\*\*\*\*\*\*)
		- 2. Insert the password shown on the monitor.
		- 3. After opening control center, press screen mirroring and choose the monitor to start projection.
	- » For MacOS devices
		- 1. Select MB16AWP in available Wi-Fi networks. (SSID MB16AWP-\*\*\*\*\*\*\*\*)
		- 2. Insert the password shown on the monitor.
		- 3. Activate screen mirroring, and choose the monitor to start projection.
	- » For Chromebooks
		- 1. Download "EZCast" extension in Chrome store.
		- 2. Add "EZCast" extension to Chrome.
		- 3. Select MB16AWP in available Wi-Fi networks. (SSID MB16AWP-\*\*\*\*\*\*\*\*)
		- 4. Insert the password shown on the monitor.
		- 5. Open the EZCast APP.
		- 6. Click **Search Devices** and select the monitor.
		- 7. Enable the mirroring function to start wireless projection.

### <span id="page-17-0"></span>**2.6 Connecting the monitor to the Internet**

- 1. Turn on the monitor and make sure that the signal source is "Wireless".
- 2. Make sure both or your device and the monitor are in the same subnetwork (connecting MB16AWP in the Wi-Fi settings on your device.).
- 3. Open your web browser and go to the address of the monitor (192.168.203.1).

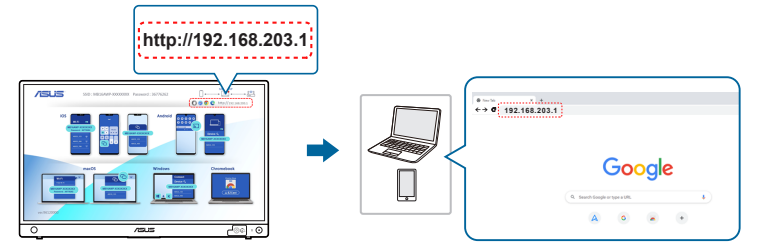

4. Select a WiFi network that you want to join.

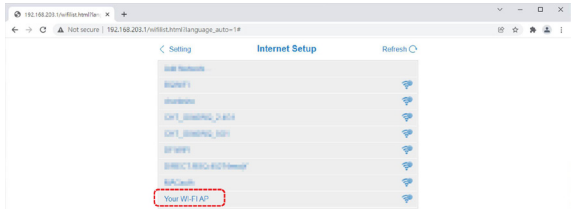

5. Enter the password if asked.

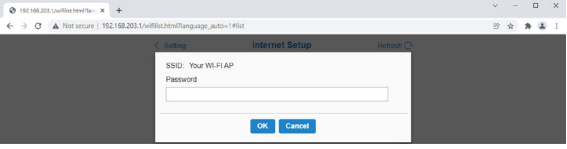

# <span id="page-18-0"></span>**2.7 Updating the monitor's firmware**

- 1. Make sure that the monitor connects to the Internet.
- 2. After the monitor successfully connects to the Internet, new IP address will be assigned to the monitor and displayed on the upper right corner of the monitor.

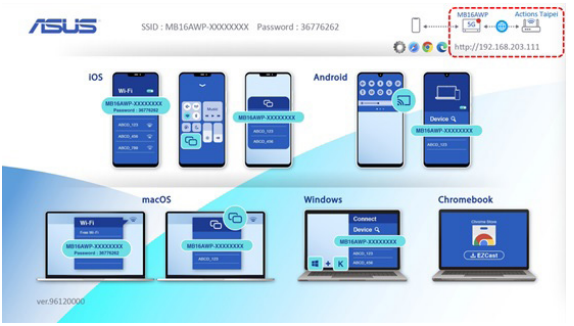

- 3. Connect your device to the same WiFi network as the monitor.
- 4. Open the web browser on your device and go to the IP address of the monitor (displayed on the upper right corner of the monitor). If there's newer version of firmware available, click OK to start the update.

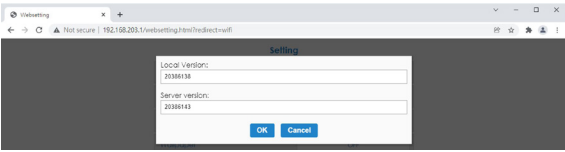

5. Once confirmed, the monitor will start the process and reboot itself when finished.

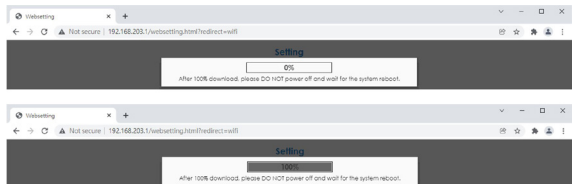

<span id="page-19-0"></span>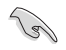

If the monitor is up to date with the latest firmware, the following message will appear

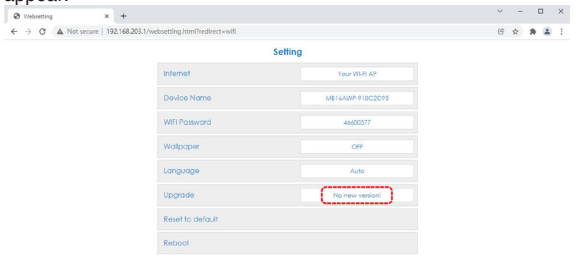

### **2.8 Announcements**

As this product includes magnet in the structure, there could be potential risk to cause the damage of computer hard disc and objects that are sensitive to magnet.

Please ensure not to stack the product with the computer when computer is in use (power on or standby mode) otherwise the hard drive could possibly be influenced by the result of permanent data missing or the computer display could be switched off due to computer auto protection mechanism. When placing this product together with the computer in a bag, you must have the computer power off to avoid possible hard drive damage.

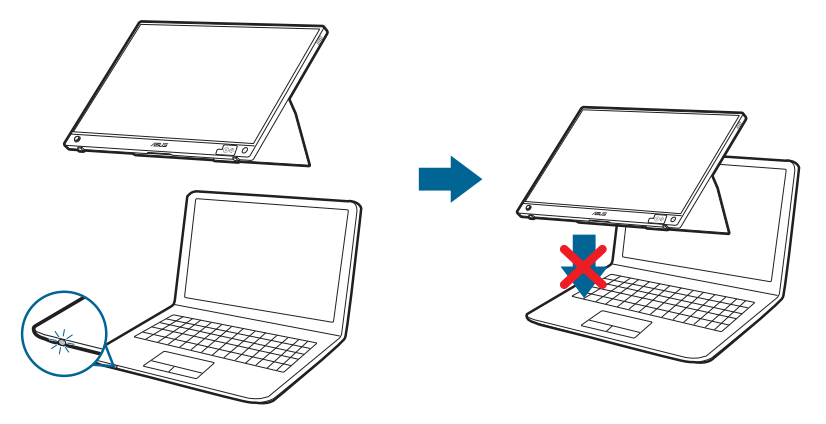

### <span id="page-20-0"></span>**3.1 OSD (On-Screen Display) menu**

### **3.1.1 How to reconfigure**

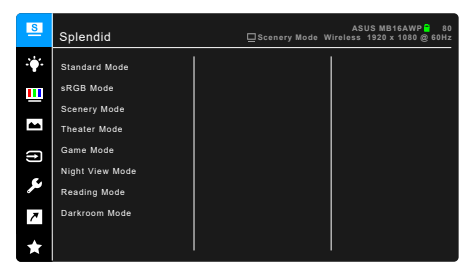

- 1. Press the 5-way button  $\phi$  twice to activate the OSD menu.
- 2. Move the 5-way button  $\triangleleft\bullet$  (left, right, up, or down) to toggle between options in the menu. As you move from one icon to another, the option name is highlighted.
- 3. To select the highlighted item on the menu, push the  $\clubsuit$  button.
- 4. Move the 5-way button  $\hat{\mathbb{P}}$  or  $\hat{\mathbb{P}}$  to select the desired parameter or adjust the parameter value on the slide bar.
- 5. Move the 5-way button  $\overrightarrow{ }$  once to return to previous menu or  $\overrightarrow{ }$  button repeatedly to exit the OSD menu.

### <span id="page-21-0"></span>**3.1.2 OSD function introduction**

#### **1. Splendid**

This function contains 8 sub-functions you can select for your preference. Each mode has the Reset selection, allowing you to maintain your setting or return to the preset mode.

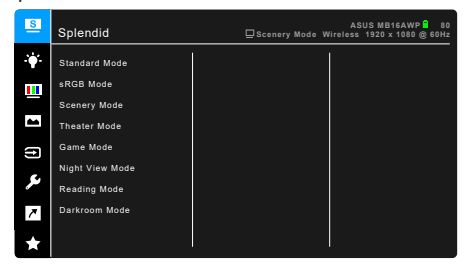

**• Standard Mode**: Best choice for document editing with Splendid Video Enhancement.

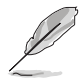

Standard Mode meets Energy Star® requirements.

- **• sRGB Mode**: best choice for viewing photos and graphics from PCs.
- **Scenery Mode:** Best choice for scenery photo display with Splendid Video Enhancement.
- **• Theater Mode:** Best choice for movies with Splendid Video Enhancement.
- **• Game Mode:** Best choice for game playing with Splendid Video Enhancement.
- **• Night View Mode:** Best choice for dark-scene games or movies with Splendid Video Enhancement.
- **• Reading Mode**: This is the best choice for book reading.
- **• Darkroom Mode**: This is the best choice for a weak ambient light environment.

- In the Standard mode, the following function(s) are not user-configurable: Saturation, Skin Tone, Sharpness, ASCR.
- In the sRGB mode, the following function(s) are not user-configurable: Brightness, Contrast, Saturation, Color Temp., Skin Tone, Sharpness, ASCR.
- In the Reading mode, the following function(s) are not user-configurable: Contrast, Saturation, Color Temp., Skin Tone, Sharpness, ASCR.

#### **2. Blue Light Filter**

In this function, you can adjust the blue light filter level.

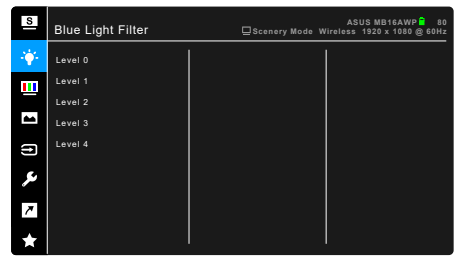

- **• Level 0:** No change.
- **• Level 1~4:** The higher the level, the less blue light is scattered. When Blue Light Filter is activated,the default settings of Standard Mode will be automatically imported. Between Level 1 to Level 3, the Brightness function is user-configurable. Level 4 is optimized setting. It is compliant with TUV Low Blue Light Certification. The Brightness function is not userconfigurable.

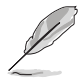

Please refer to the following to alleviate eye strains:

- Users should take some time away from the display if working for long hours. It is advised to take short breaks (at least 5 mins) after around 1 hour of continuous working at the computer. Taking short and frequent breaks is more effective than a single longer break.
- To minimize eye strain and dryness in your eyes, users should rest the eye periodically by focusing on objects that are far away.
- Eye exercises can help to reduces eye strain. Repeat these exercises often. If eye strain continues please consult a physician. Eye exercises: (1) Repeating look up and down (2) Slowly roll your eyes (3) Move your eyes diagonal.
- High energy blue light may lead to eye strain and AMD (Age-Related Macular Degeneration). Blue light Filter to reduce 70% (max.) harmful blue light to avoiding CVS (Computer Vision Syndrome).

#### **3. Color**

Set a desired color setting from this menu.

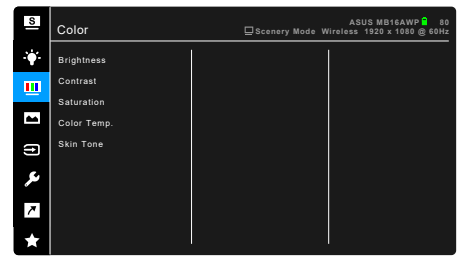

- **• Brightness**: The adjusting range is from 0 to 100.
- **• Contrast**: The adjusting range is from 0 to 100.
- **• Saturation**: The adjusting range is from 0 to 100.
- **• Color Temp.**: Contains 4 modes including Cool, Normal, Warm and User Mode.
- **Skin Tone:** Contains three color modes including Reddish, Natural, and Yellowish.

#### **4. Image**

Set the image related setting from this menu.

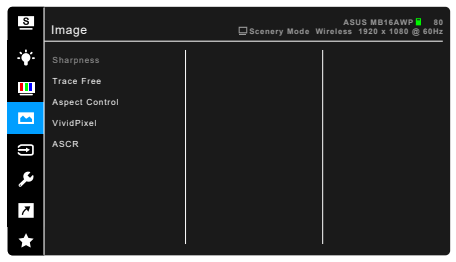

- **• Sharpness**: The adjusting range is from 0 to 100.
- **• Trace Free**: Adjusts the response time of the monitor.
- **• Aspect Control**: Adjusts the aspect ratio to Full or 4:3.

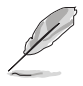

4:3 is only available when input source is in 4:3 format.

- **• VividPixel**: Enhances the outline of the displayed picture and generates high-quality images on screen.
- **• ASCR**: Turns on/off the ASCR (ASUS Smart Contrast Ratio) function.

#### **5. Input Select**

In this function, you can select your desired input source.

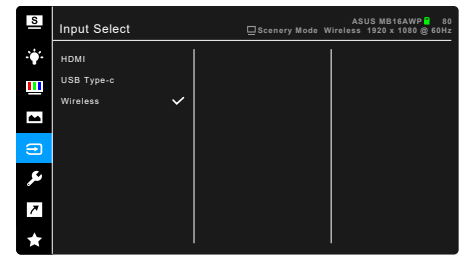

#### **6. System Setup**

Allows you to adjust the system.

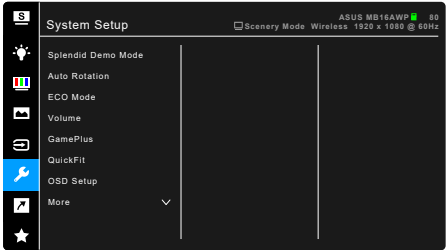

- **• Splendid Demo Mode**: Splits the screen into two for Splendid modes comparison. (Scenery mode only)
- **• Auto Rotation**: To enable or disable automatic image rotation. For HDMI/ USB Type-C signal source, this function is only working under Windows OS after installing the DisplayWidget software.
- **• ECO Mode**: Reduces power consumption.
- **• Volume**: The adjusting range is from 0 to 100.
- **• GamePlus**: The GamePlus function provides a toolkit and creates a better gaming environment for users when playing different types of games. The crosshair overlay with different crosshair options lets you choose the one that best suits the game you're playing. There's also an onscreen timer you can position on the left of the display so you can keep track of the elapsed gaming time. Display Alignment displays alignment lines on 4 sides of the screen, serving as an easy and handy tool for you to line up multiple monitors perfectly.

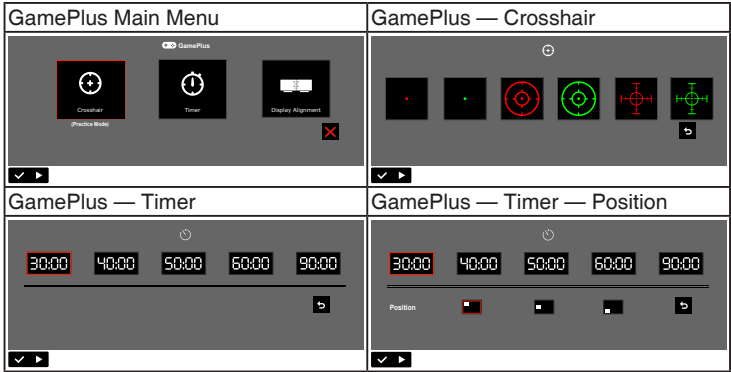

- **• QuickFit:** You can have a preview of the document or photo layout directly on screen without printing test copies.
	- **\* Alignment**: This facilitates designers and users to organize content and layout on one page and achieve a consistent look and feel.

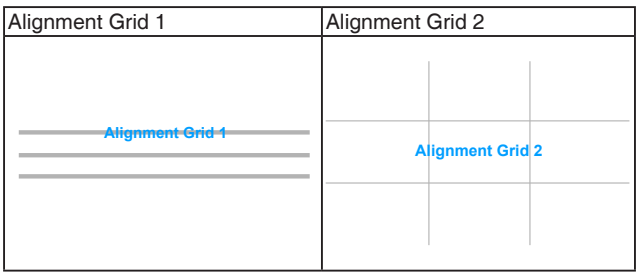

**\* Photo**: The various real photo sizes displayed provides photographers and other users to accurately view and edit their photos in real size on the screen.

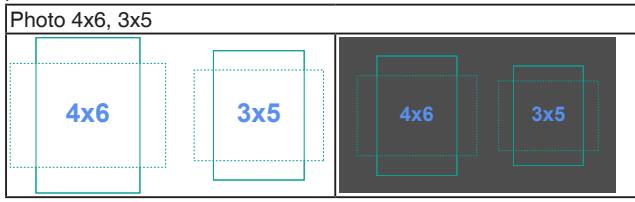

- **• OSD Setup**:
	- \* Adjusts the OSD timeout from 10 to 120 seconds.
	- Enables or disables the DDC/CI function
	- Adjusts the OSD background from opaque to transparent.
- **• Language**: There are 22 languages for your selection, including English, French, German, Italian, Spanish, Dutch, Portuguese, Russian, Czech, Croatian, Polish, Romanian, Hungarian, Turkish, Simplified Chinese, Traditional Chinese, Japanese, Korean, Thai, Indonesian, Persian, Ukrainian.
- **• Key Lock**: To disable all function keys. Move the 5-way button left for over 5 seconds to cancel the key lock function.
- **• Wi-Fi Setting**:
	- **\* 5G**/**2.4G**: Selects **5GHz** or **2.4GHz** as the frequency band for the wireless network of the monitor.
	- **\* Reset**: Resetting the Wi-Fi settings of the monitor when you want to forget the Wi-Fi network. This process will take about 30 seconds.
- **• Information**: Shows the monitor information.
- **• Power Indicator**: Turns the power LED indicator on/off.
- **• Power Key Lock**: Enables or disables the power key.
- **• All Reset**: "Yes" allows you to restore the default settings.

### **7. Shortcut**

Defines the function for the Shortcut button.

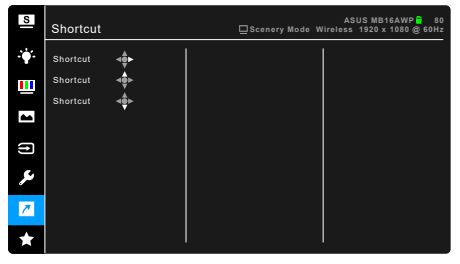

**• Shortcut**: Selects a function for the Shortcut button.

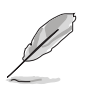

When a certain function is selected or activated, your shortcut key may not support. Available function choices for shortcut: Blue Light Filter, Splendid, Brightness, Contrast, Auto Rotation, Input Select, Volume, Color Temp., QuickFit, GamePlus.

### **8. MyFavorite**

Loads/Saves all settings on the monitor.

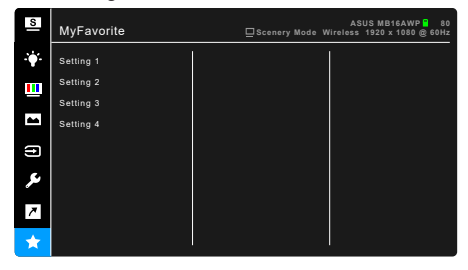

# <span id="page-28-0"></span>**3.2 Specifications summary**

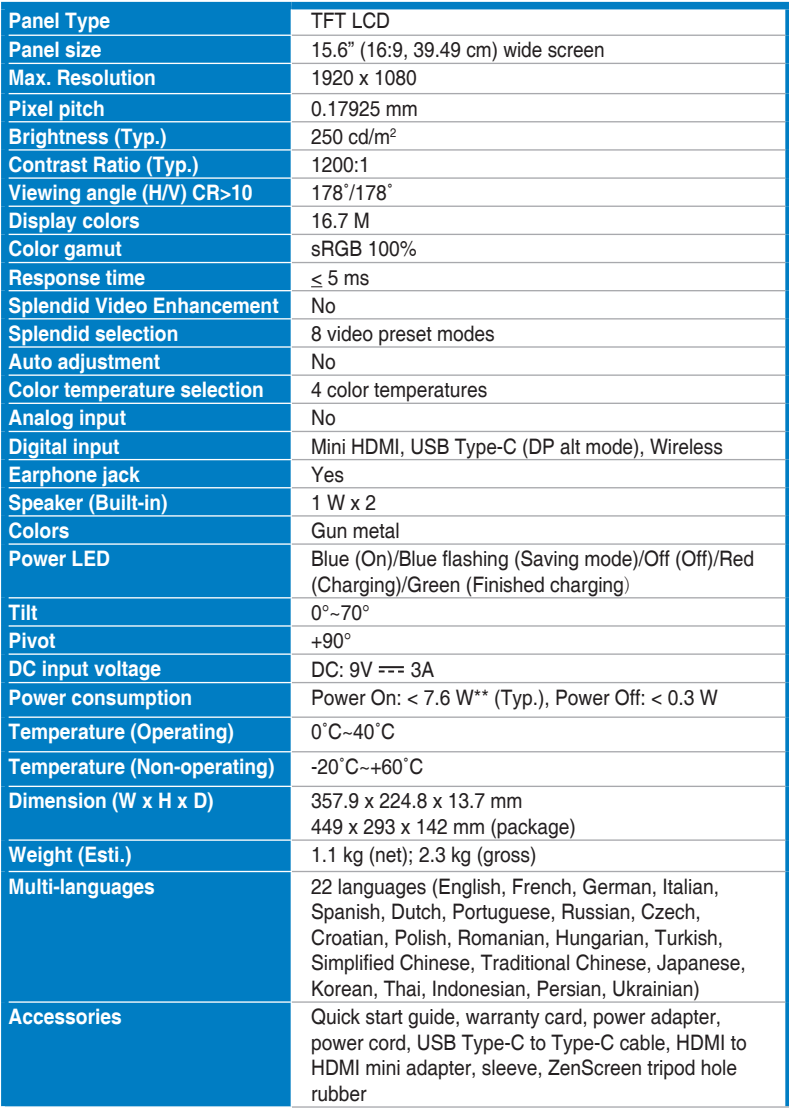

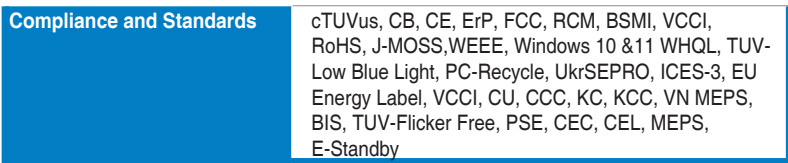

**\*Specifications are subject to change without notice.**

**\*\*Measuring a screen brightness of 200 nits without audio/USB/Card reader connection.**

<span id="page-30-0"></span>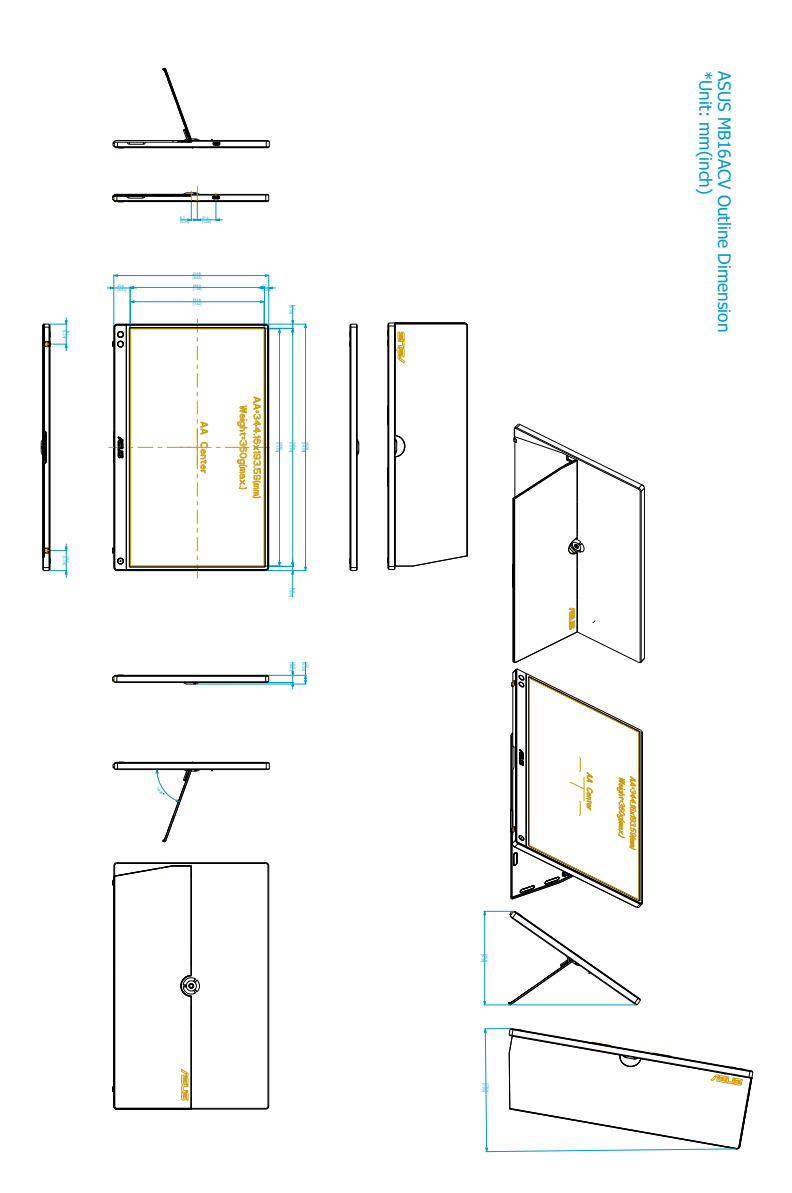

# <span id="page-31-0"></span>**3.4 Troubleshooting (FAQ)**

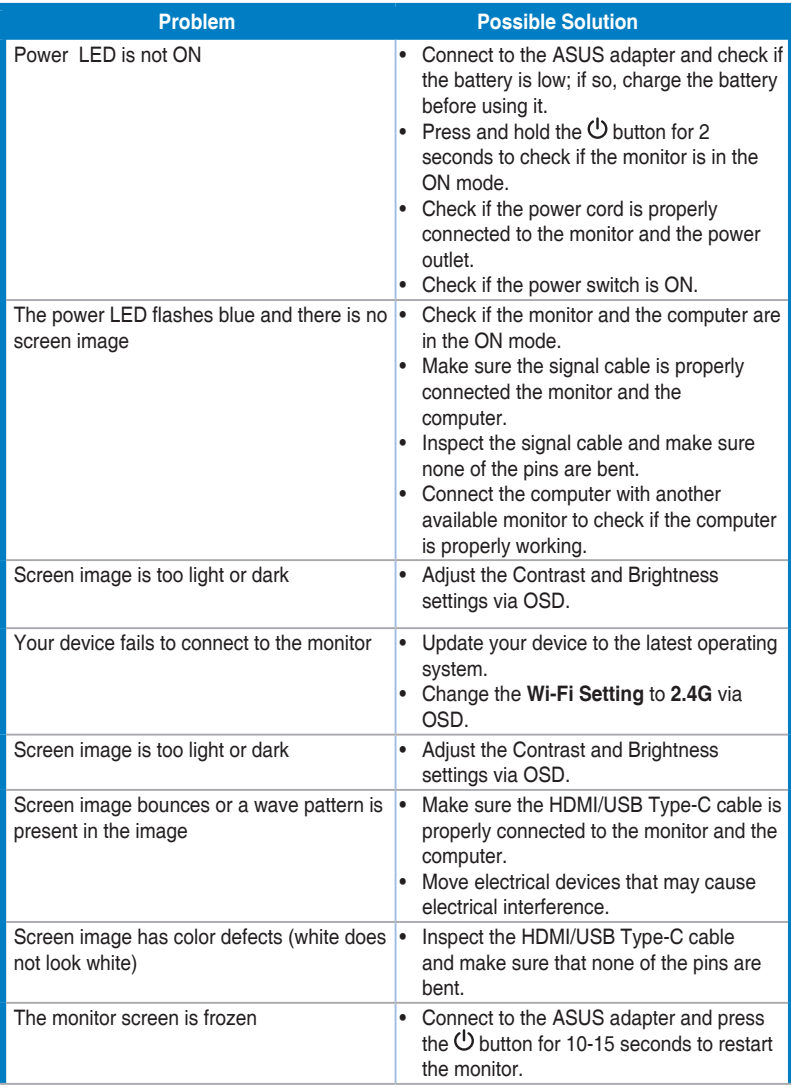

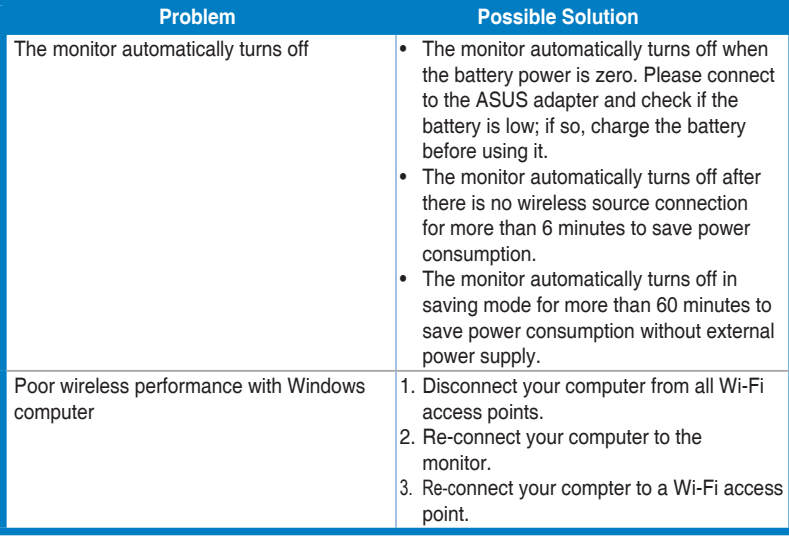

### <span id="page-33-0"></span>**3.5 Supported operating modes**

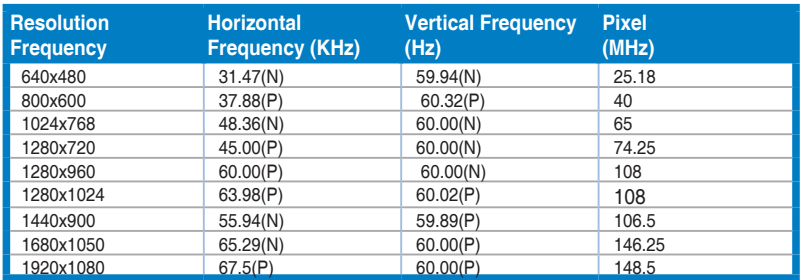

**\* "P" / "N" stands for "Positive" / "Negative" polarity of incoming H-sync/V-sync (input timing).**